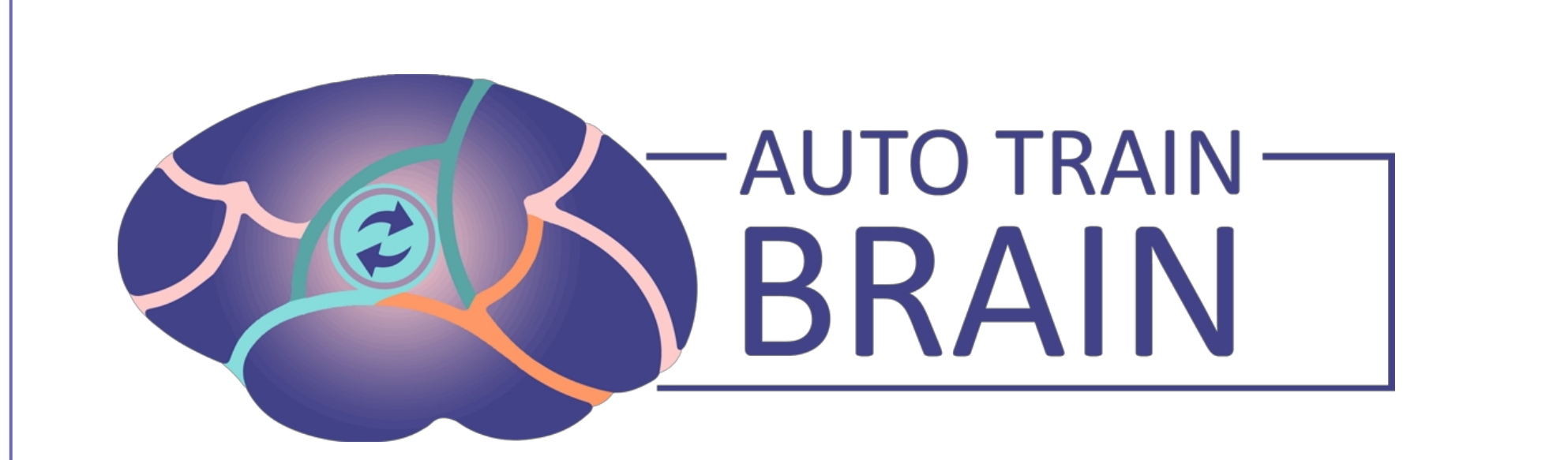

#### Bildung V1.2

BENUTZERHANDBUCH

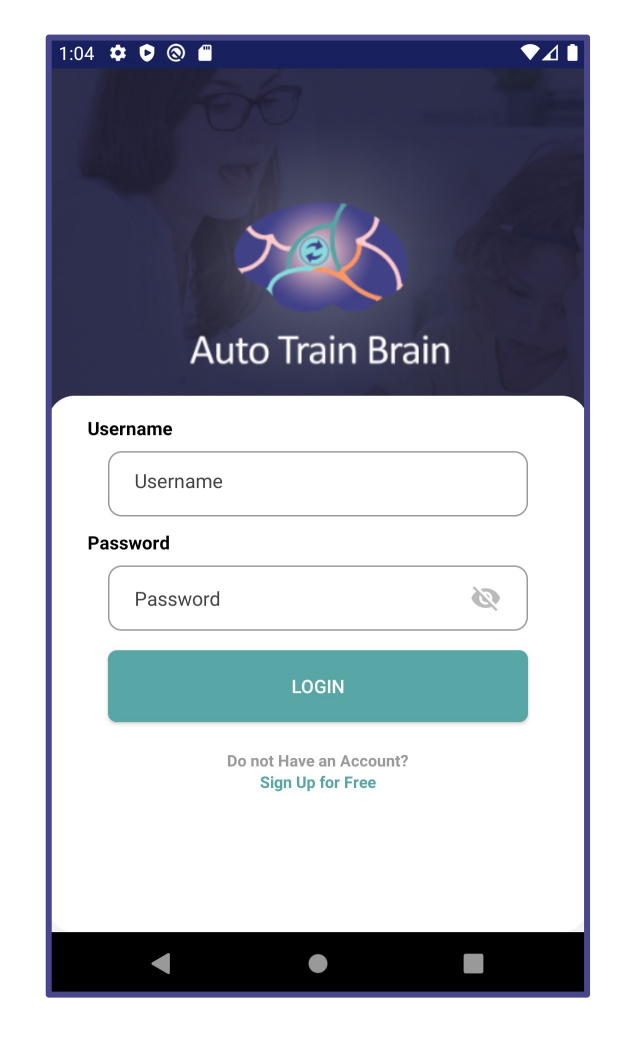

# Anmeldung

- Wenn Sie sich bereits registriert haben, können Sie sich nach Eingabe Ihres Benutzernamens und Kennworts bei der Anwendung anmelden, indem Sie auf die Schaltfläche LOGIN klicken.
- Wenn Sie noch kein Konto haben, können Sie zur Registrierungsseite gehen, indem Sie auf Kostenlos anmelden klicken.

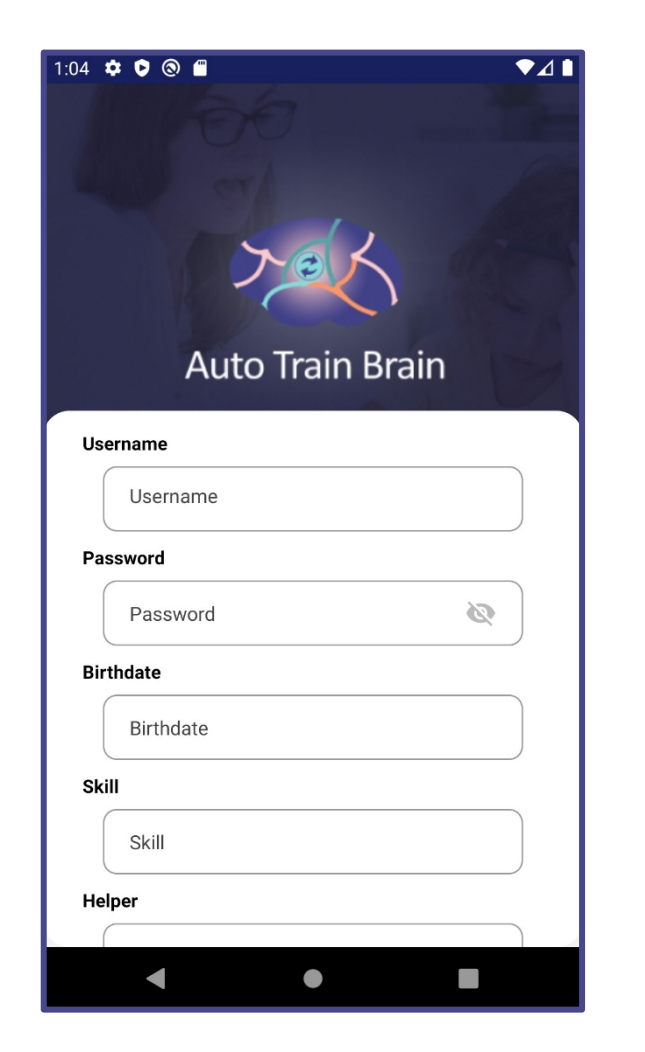

### Register

• Nachdem Sie die Felder Benutzername, Passwort, Geburtsdatum, Qualifikation, Helfer und Geschlecht für die Registrierung ausgefüllt haben, können Sie sich in die Anwendung einloggen, indem Sie auf die Schaltfläche LOGIN klicken.

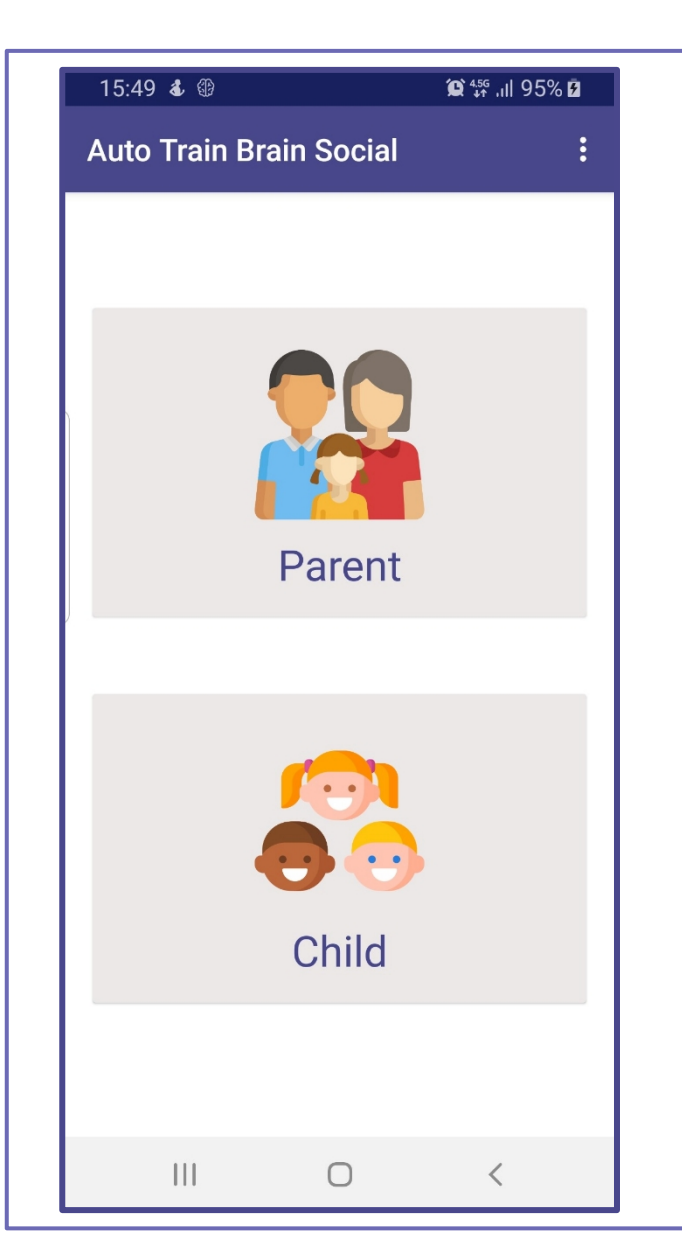

### Homepage

- Auf der Homepage nehmen die Eltern einige Anpassungen für ihre Kinder vor.
- Wenn Sie den Bereich Kind wählen, haben Sie zwei Optionen: LERNEN und SPIELEN.
- Bevor Sie LERNEN oder SPIELEN wählen, müssen Sie einige Fotos aus dem Elternbereich hochladen.

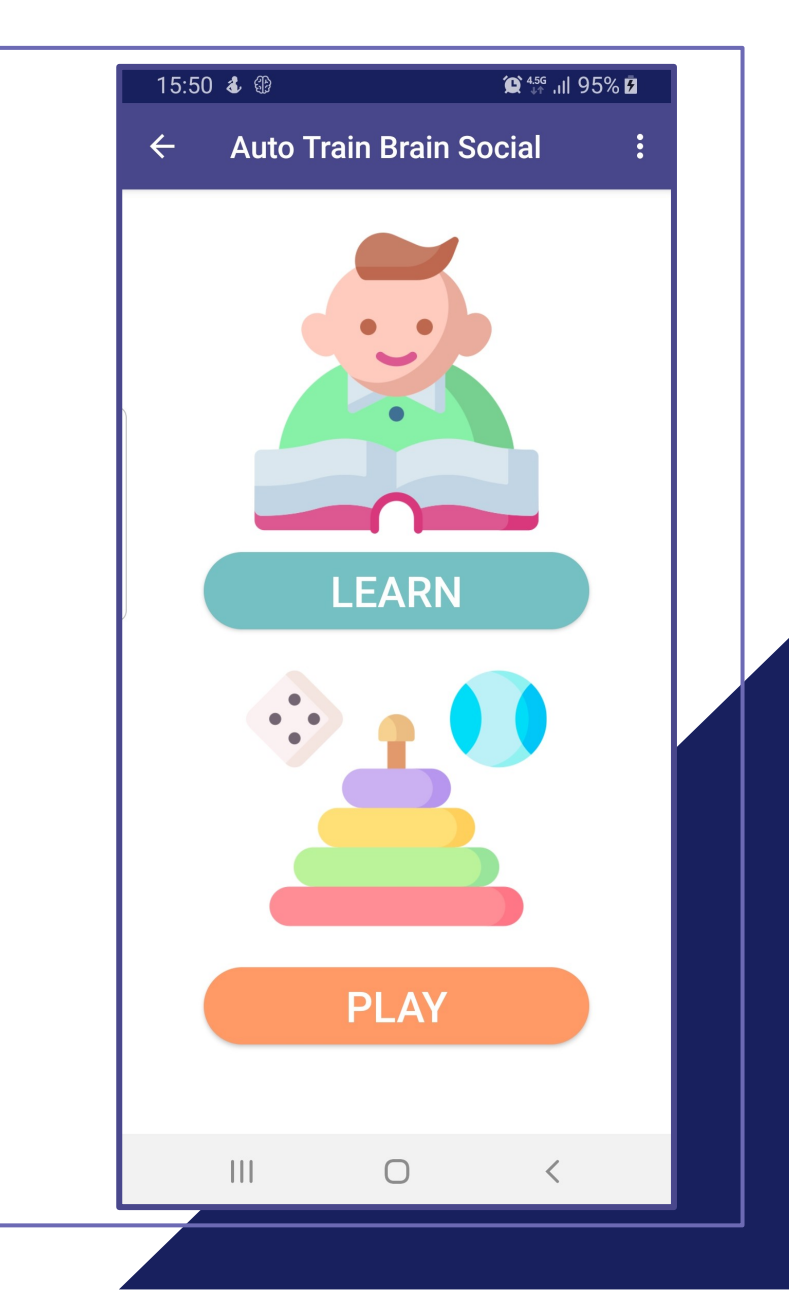

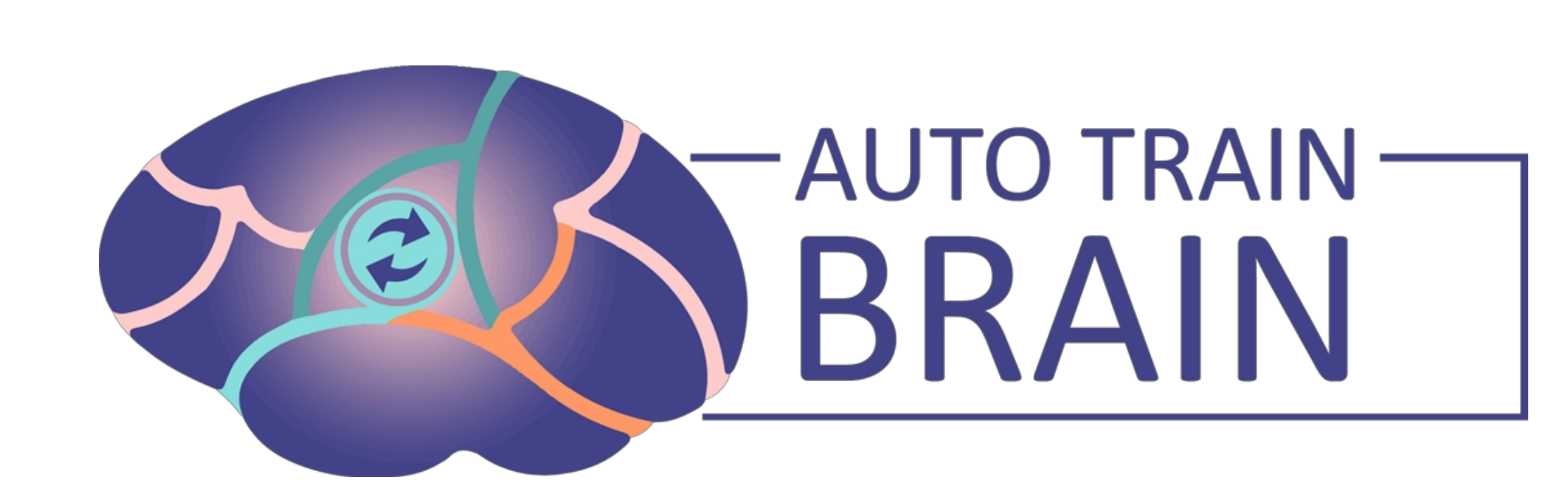

# Bildung V1.2 Familienanerkennun

g BENUTZERHANDBUCH

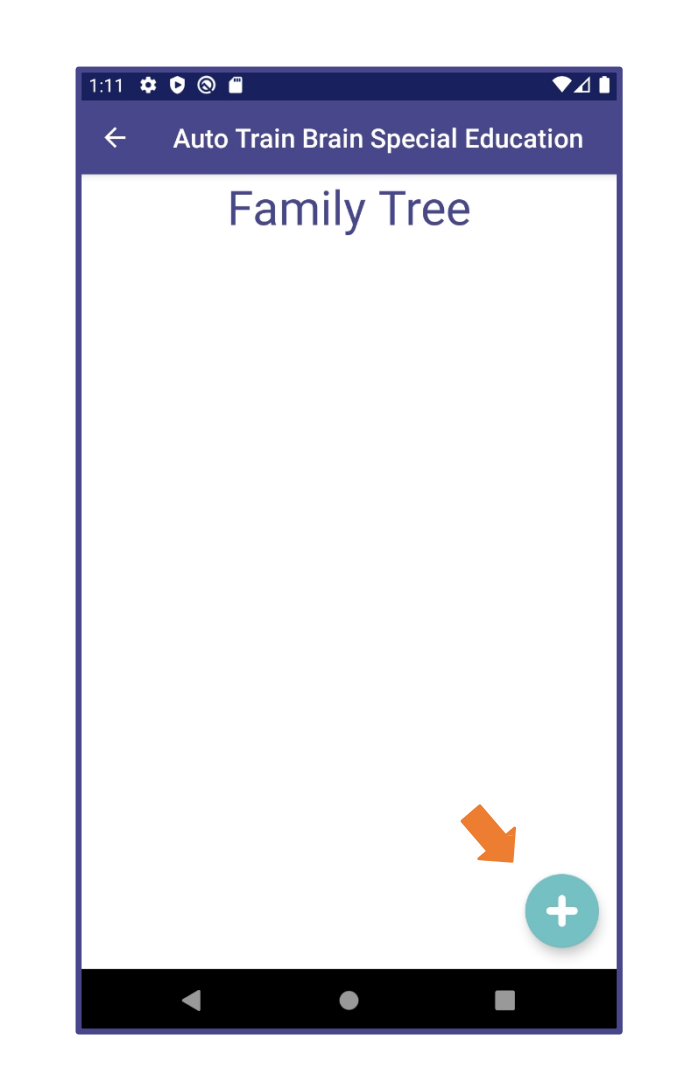

#### Stammbaum

• Sie können neue Verwandte zum Stammbaum hinzufügen, indem Sie die +, die durch den orangefarbenen Pfeil in der rechten Ecke dieser Seite gekennzeichnet ist.

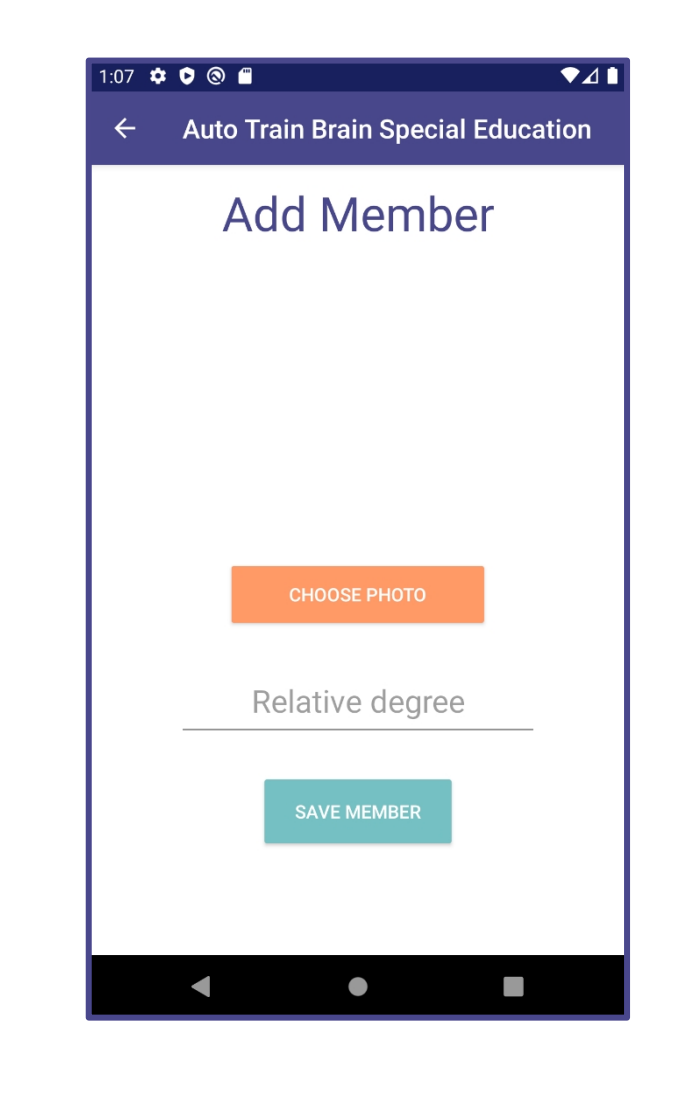

#### Hinzufügen eines Familienmitglieds

- Auf dieser Seite können Sie ein Foto aus der Galerie Ihres Telefons auswählen, indem Sie auf die Schaltfläche FOTO WÄHLEN klicken.
- Nachdem Sie den Verwandtengrad (Mutter, Vater, Bruder usw.) unter dem von Ihnen ausgewählten Foto hinzugefügt haben, können Sie das Familienmitglied in die Liste aufnehmen, indem Sie auf die Schaltfläche SPEICHERN klicken.
- Sie müssen ein Foto und einen relativen Grad eingeben.

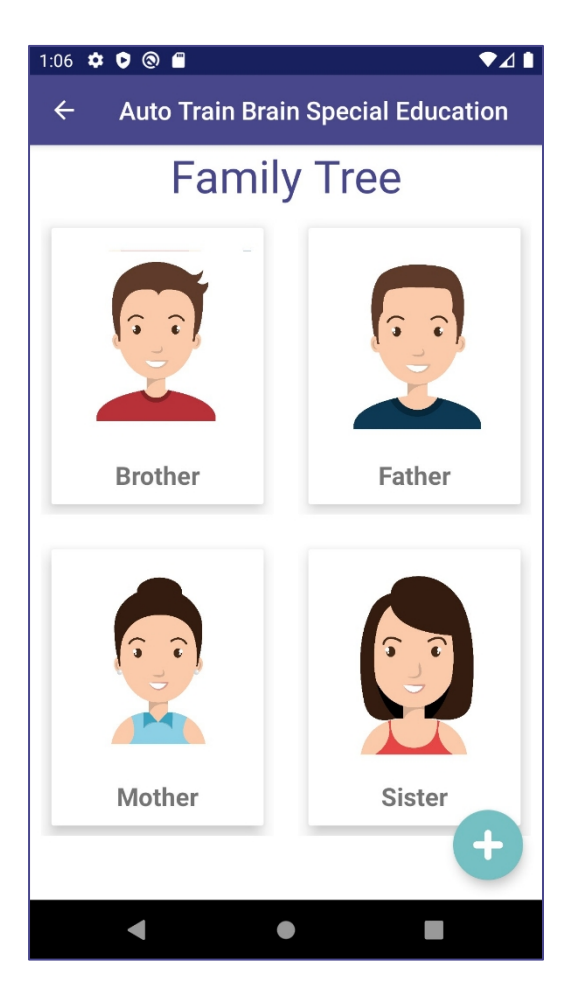

#### Bearbeiten der Familienligten der Statte Train Brain Special Education

- Sie können die Bearbeitungsseite aufrufen, indem Sie auf das Foto des Familienmitglieds klicken, das Sie bearbeiten möchten.
- Sie können ein neues Foto auswählen, indem Sie auf der Seite Relativ einstellen auf die Schaltfläche FOTO AKTUALISIEREN klicken.
- Sie können den Verwandten aus dem Stammbaum löschen, indem Sie auf die Schaltfläche VERWANDTE LÖSCHEN klicken.
- Nachdem Sie Ihre Änderungen

#### **Set Relative UPDATE PHOTO Brother SAVE DELETE RELATIVE**  $\Box$  $\blacktriangleleft$  $\bullet$

 $741$ 

vorgenommen haben, können Sie diese mit der Schaltfläche SAVE speichern.

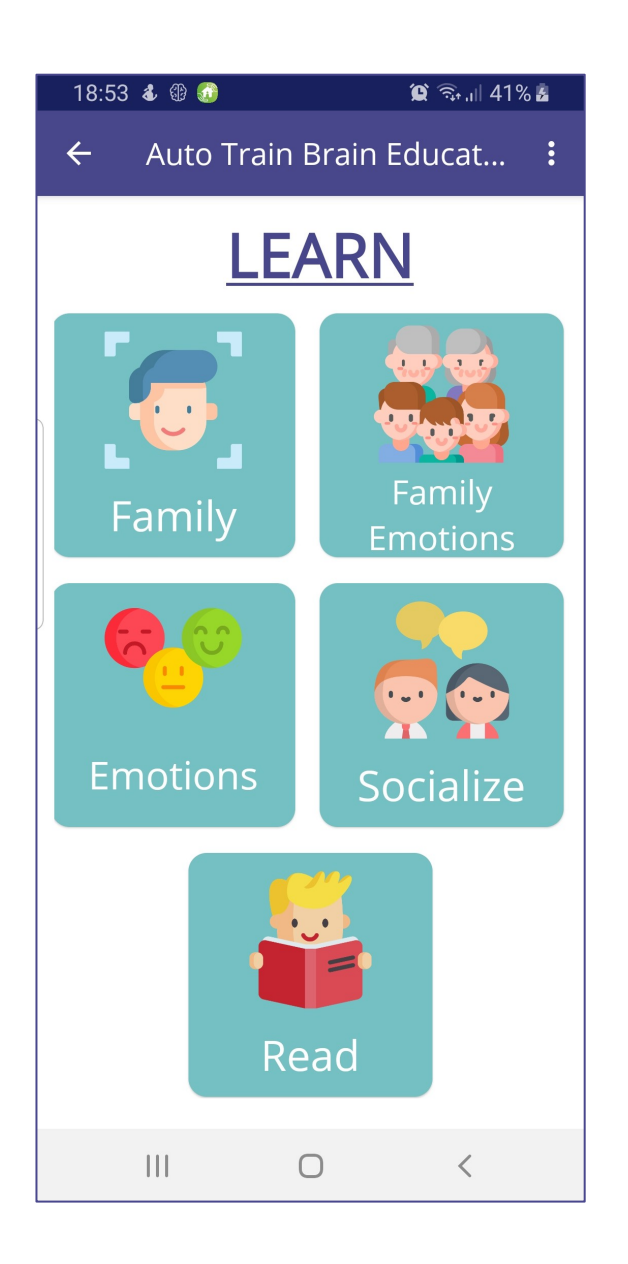

# Lernen Sie

- Sie können mit der Lernphase fortfahren, indem Sie den Bereich Familie auswählen.
- Für diesen Schritt müssen Sie einige Fotos hochgeladen haben.

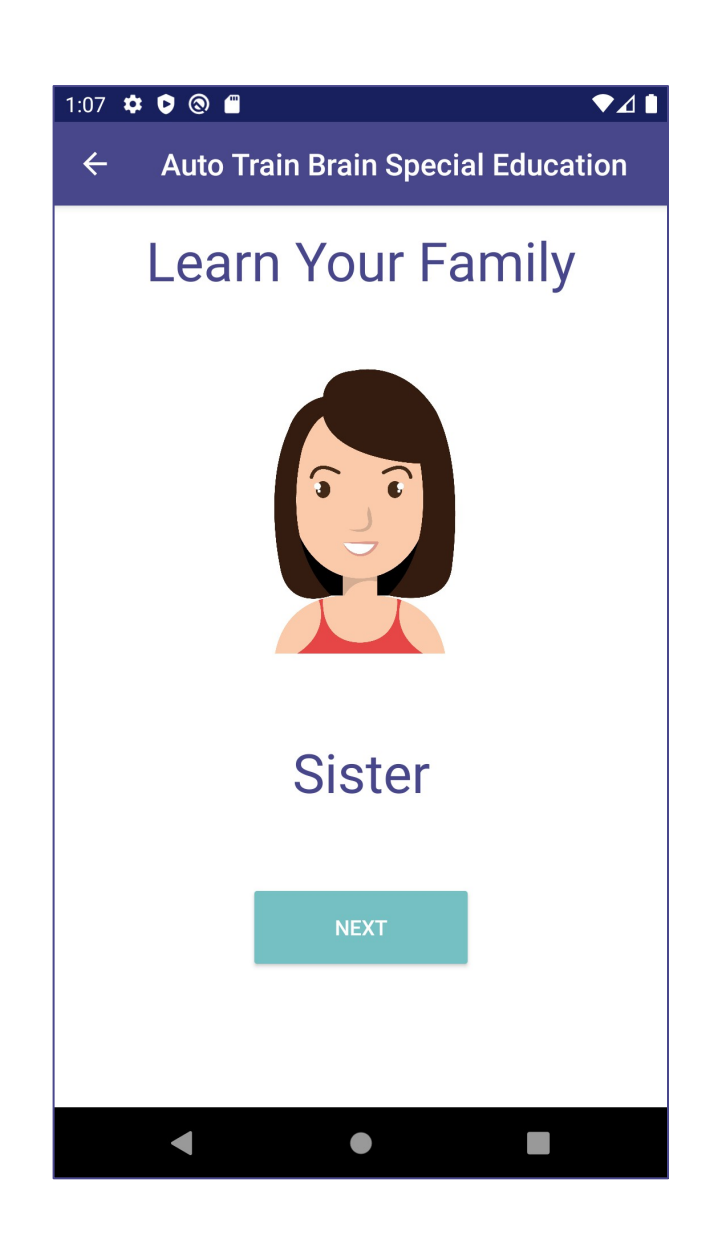

# Lernen Sie Ihre Familie kennen

- Auf dieser Seite werden die Fotos, die Sie dem Familienstammbaum hinzufügen, mit ihrem jeweiligen Grad vor Ihnen angezeigt.
- Sie können sich den Text vorlesen lassen, indem Sie auf den Text unter dem Bild klicken.

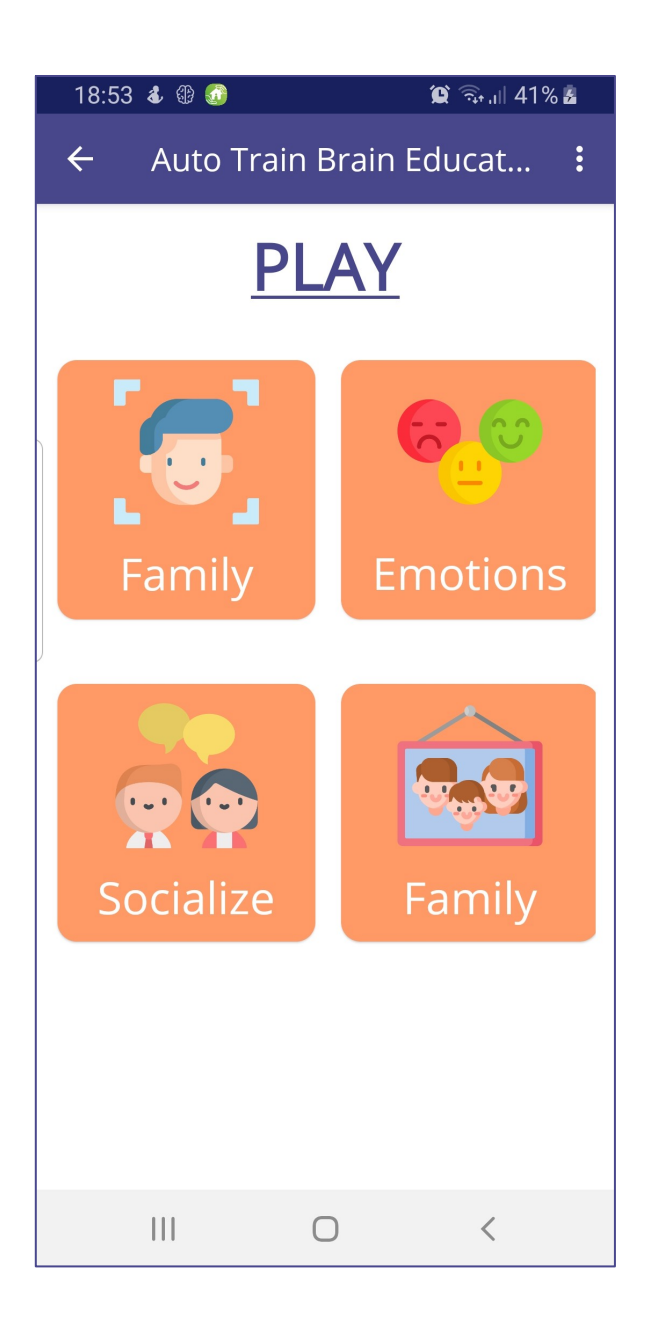

### Spielen

- Sie können zur Spielphase übergehen, indem Sie den Bereich Familie auswählen.
- Für diesen Schritt müssen Sie mindestens 4 Fotos hochgeladen haben.

Finden Sie Ihr Familie

- Auf dieser Seite wird von Ihnen erwartet, dass Sie die richtige Antwort auf das vor Ihnen liegende Bild auswählen.
- Die angeklickte Option wird laut vorgelesen und die Schaltfläche wird orange.
- Sie müssen auf die Schaltfläche NEXT klicken, um zur nächsten Frage zu gelangen.

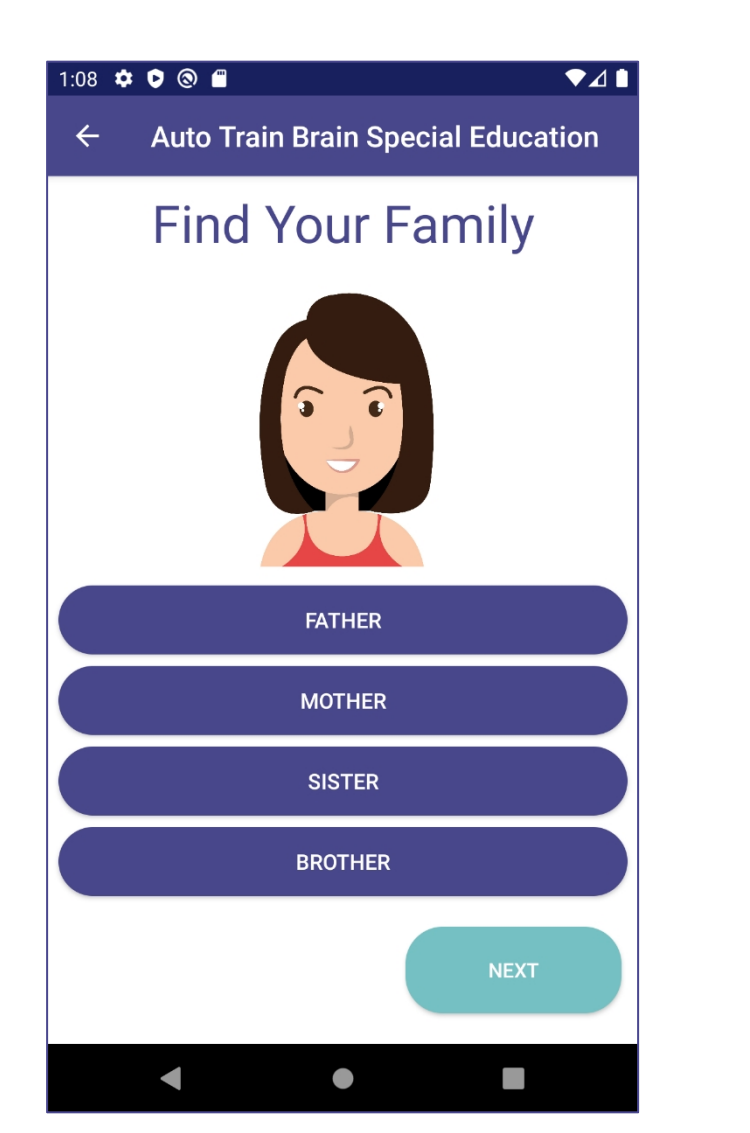

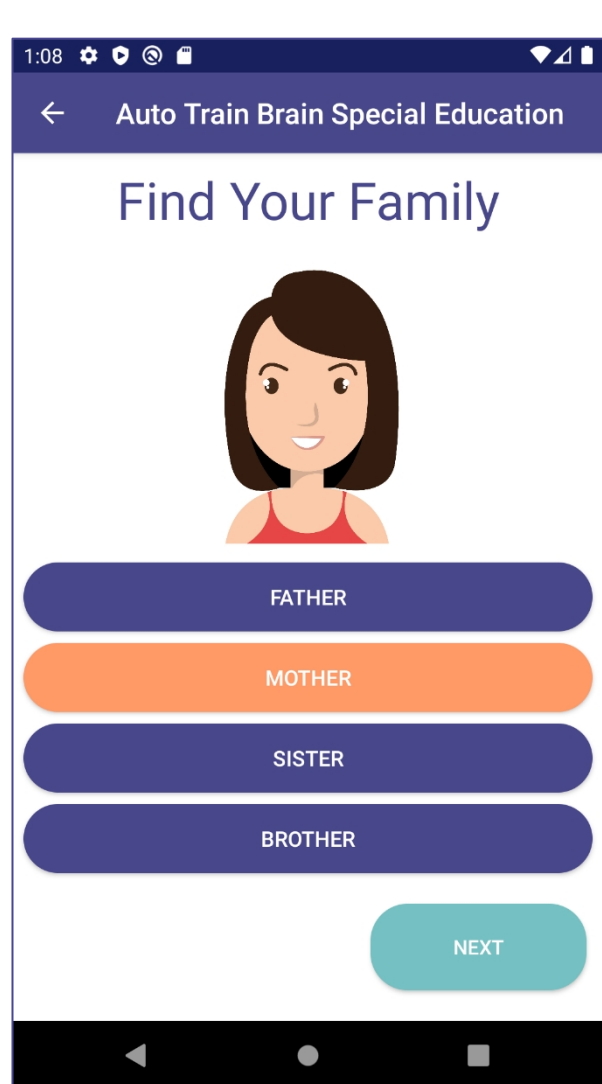

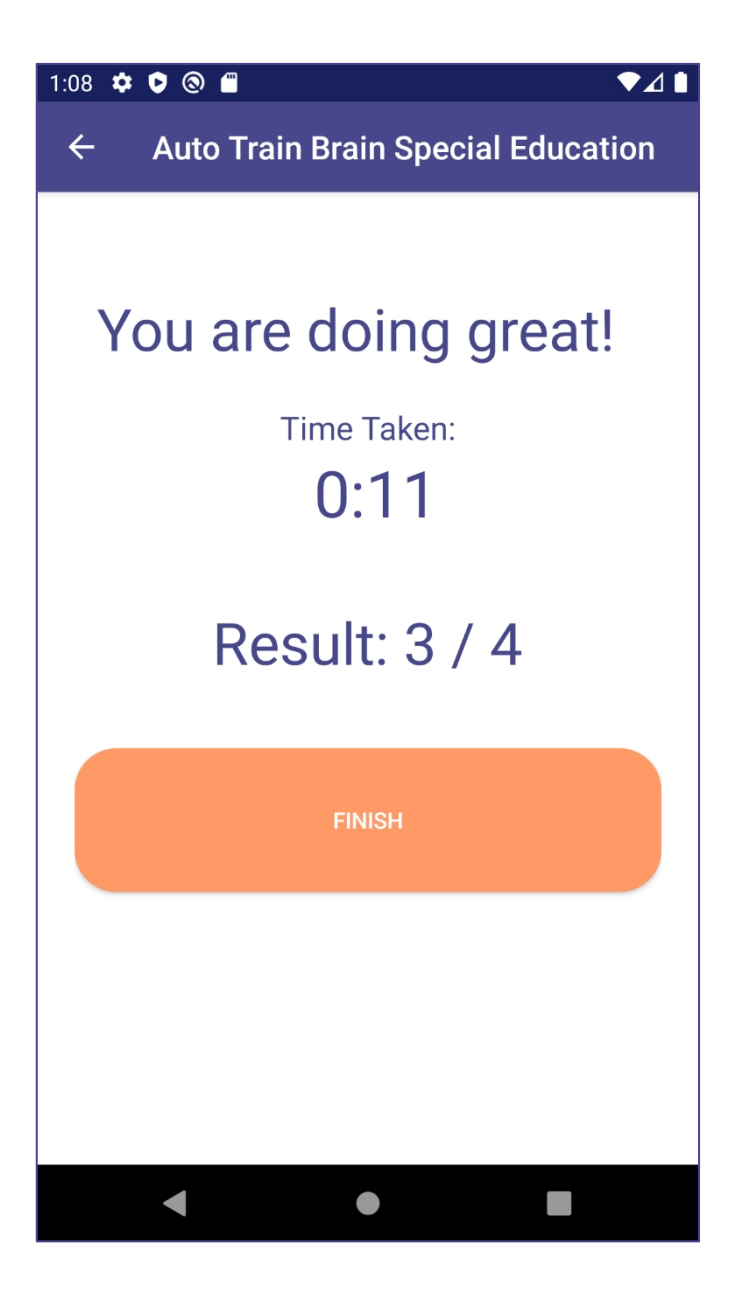

### Ergebnis

- Wenn das Spiel zu Ende ist, wird diese Seite angezeigt.
- Sie zeigt Ihnen, wie lange Sie für das Spiel brauchen und wie viele Antworten Sie richtig gegeben haben.
- Sie können zur Homepage zurückkehren, indem Sie auf die Schaltfläche FINISH klicken.

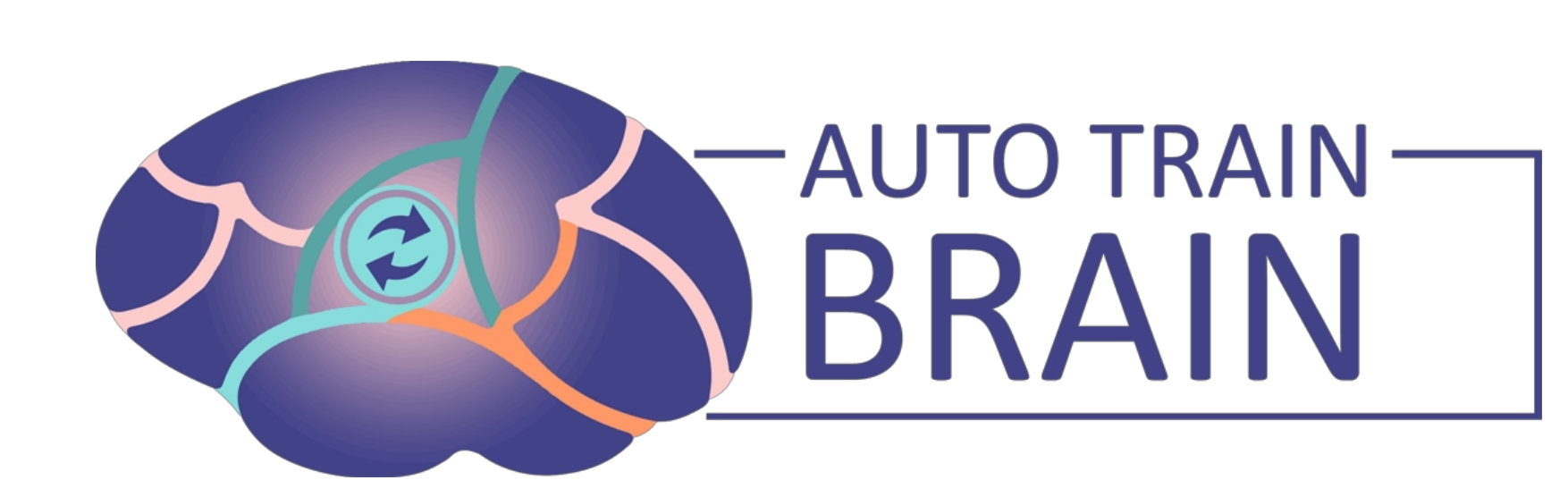

# Bildung V1.2 Sozialisation Wörter

BENUTZERHANDBUCH

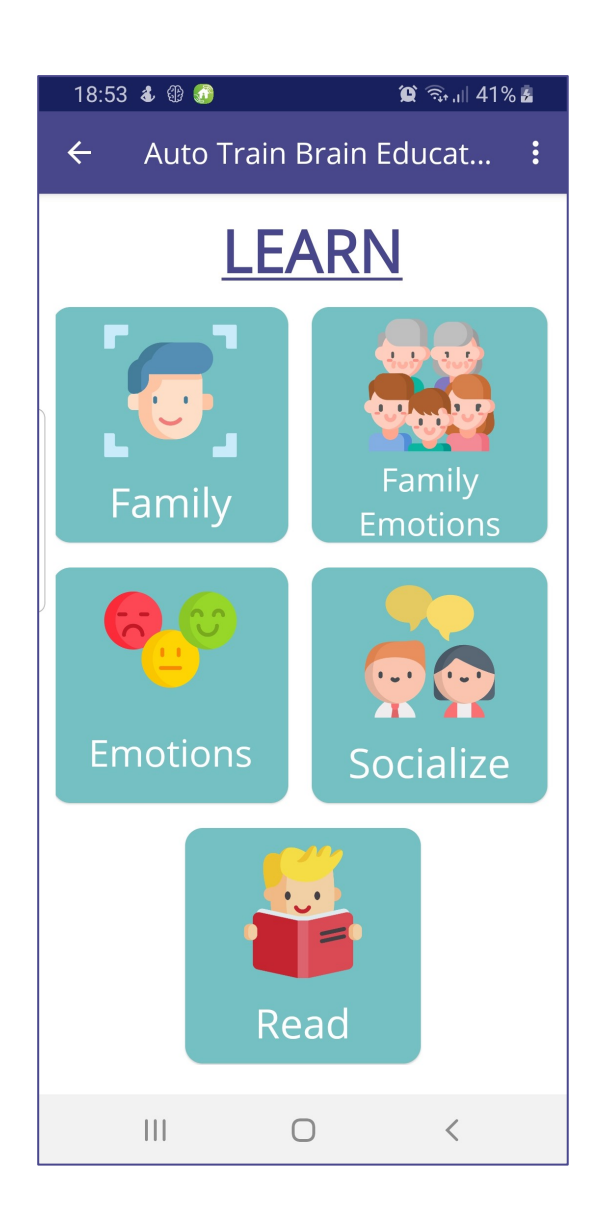

### Lernen Sie

• Sie können mit der Lernphase fortfahren, indem Sie den Abschnitt Sozialisieren auswählen.

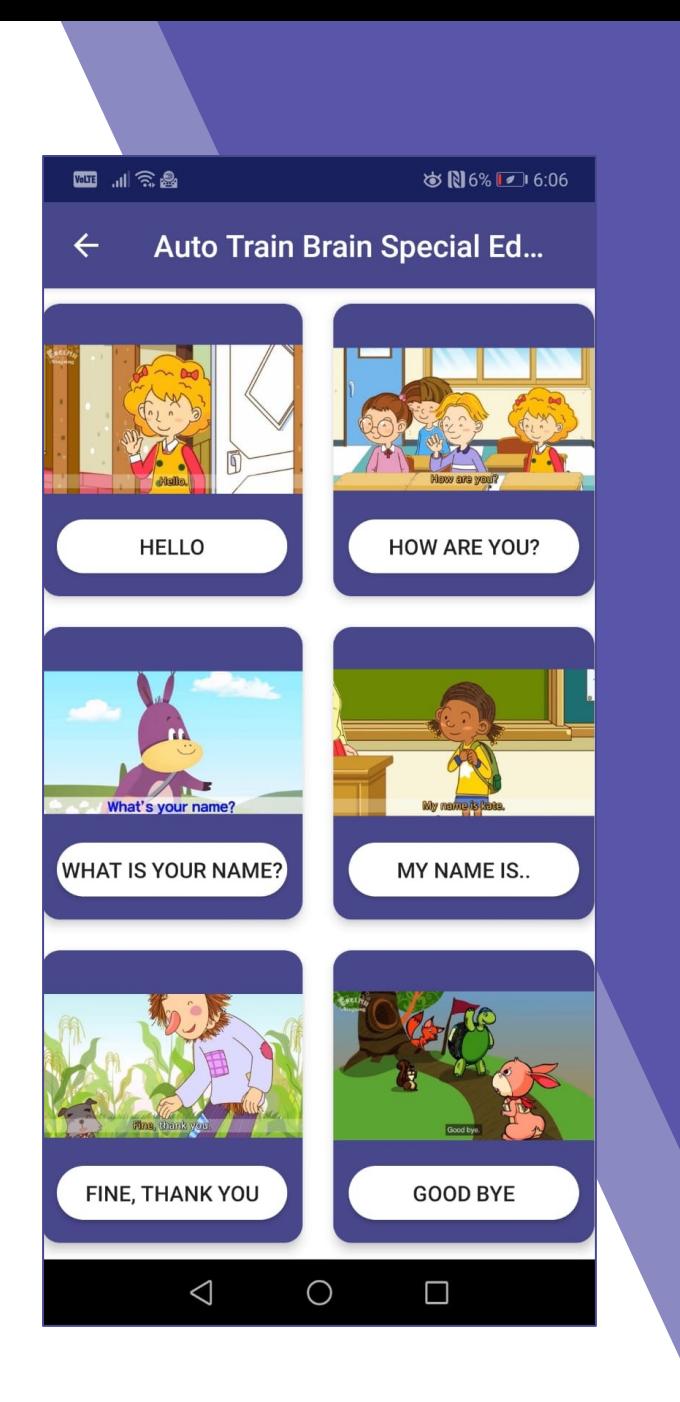

#### Lernphase von Socialize

- Auf dieser Seite finden Sie verschiedene Wörter zur Sozialisierung.
- Es gibt Bilder und Schaltflächen unter den Bildern.
- Wenn Sie auf die Schaltflächen klicken, sehen Sie ein Video über das Wort.
- Wenn Sie lange auf die Schaltfläche klicken, können Sie hören, um welches Wort es sich handelt, und Sie können seine Aussprache lernen.

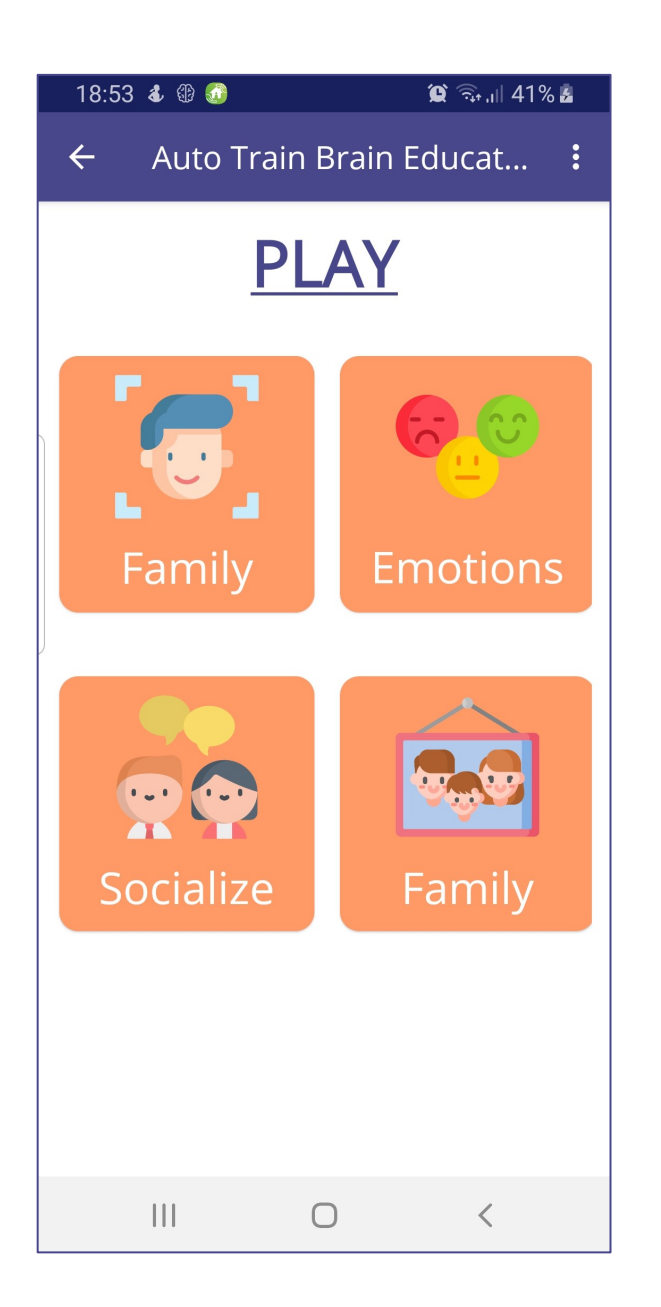

### Spielen

• Sie können zur Spielphase übergehen, indem Sie den Abschnitt Sozialisieren auswählen.

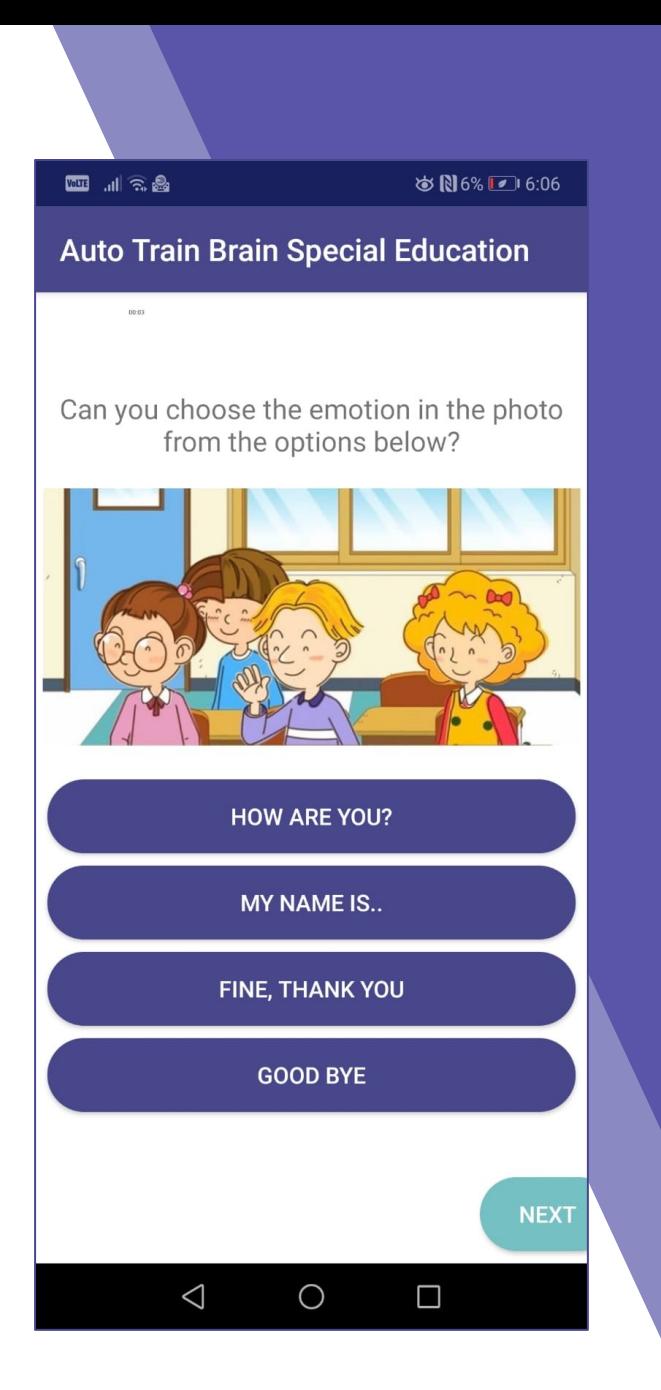

#### Spielphase von Socialize

• In der Spielphase versuchen Sie, den richtigen Satz mit dem obigen Foto zu verbinden. Die Bilder stammen aus den Videos, daher erwarten wir, dass Sie alle Videos gesehen haben!

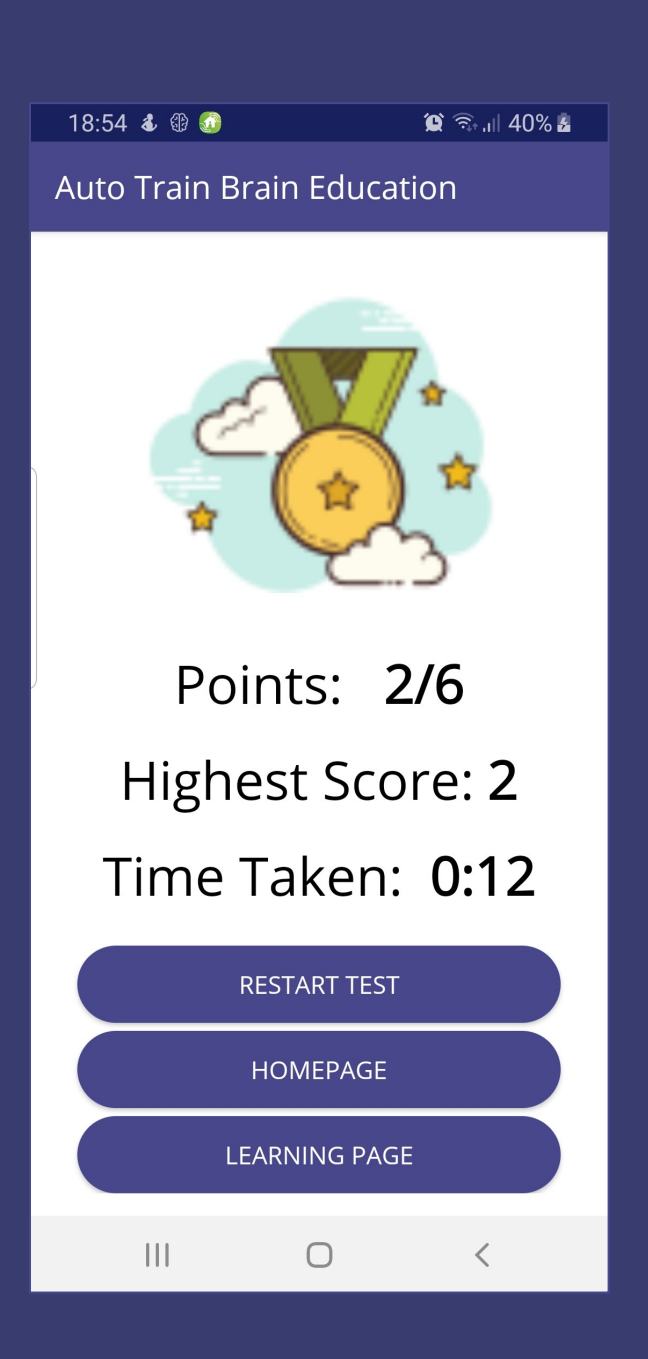

#### Ergebnis

- Wenn das Spiel zu Ende ist, wird diese Seite angezeigt.
- Sie zeigt Ihnen, wie lange Sie für das Spiel brauchen, wie viele richtige Antworten Sie haben und wie hoch Ihre Punktzahl ist.
- Sie können den Test erneut starten, indem Sie auf die Schaltfläche RESTART TEST klicken.
- Wenn Sie auf die Schaltfläche HOMEPAGE klicken, kehren Sie zur Auswahl der Seite LERNEN oder SPIELEN zurück.
- Wenn Sie auf die Schaltfläche LERNSEITE klicken, werden Sie zur Seite Sozialisationswörter lernen weitergeleitet.

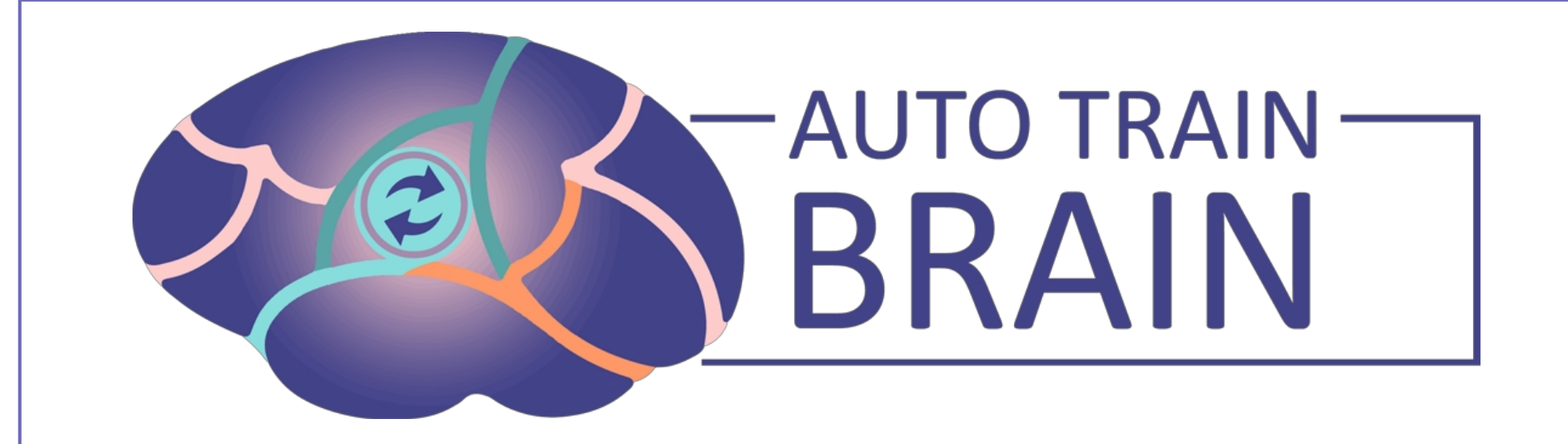

#### Bildung V1.2 Erlernen des Ausdrucks von Gefühlen BENUTZERHANDBUCH

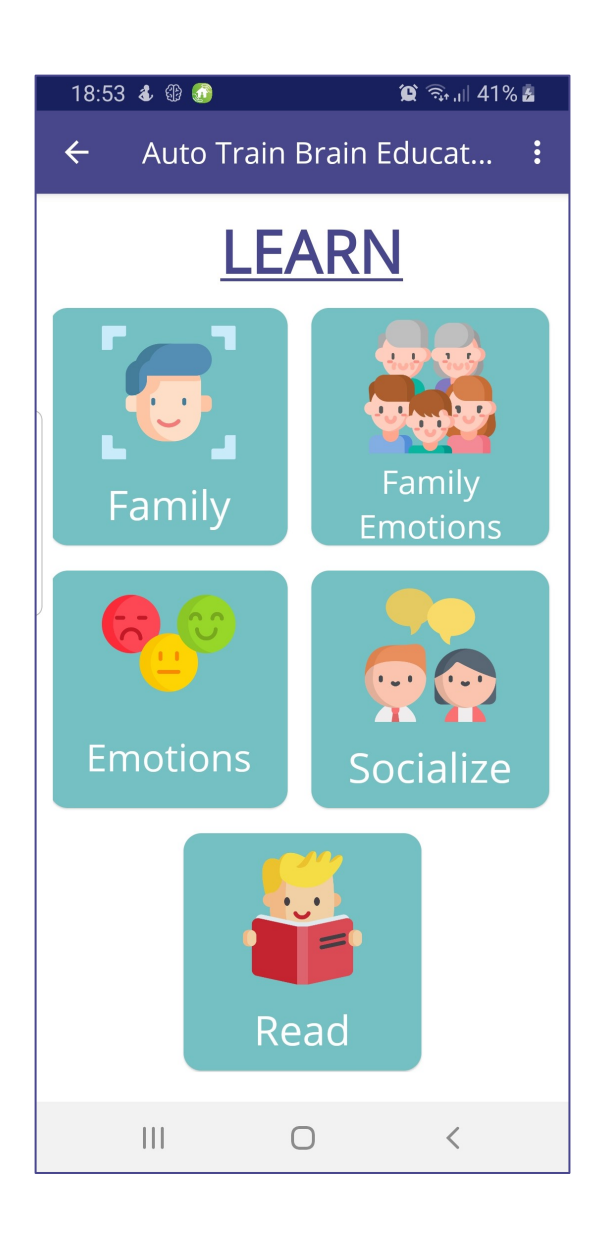

# Lernen Sie

• Sie können mit der Lernphase fortfahren, indem Sie den Abschnitt Gefühle auswählen.

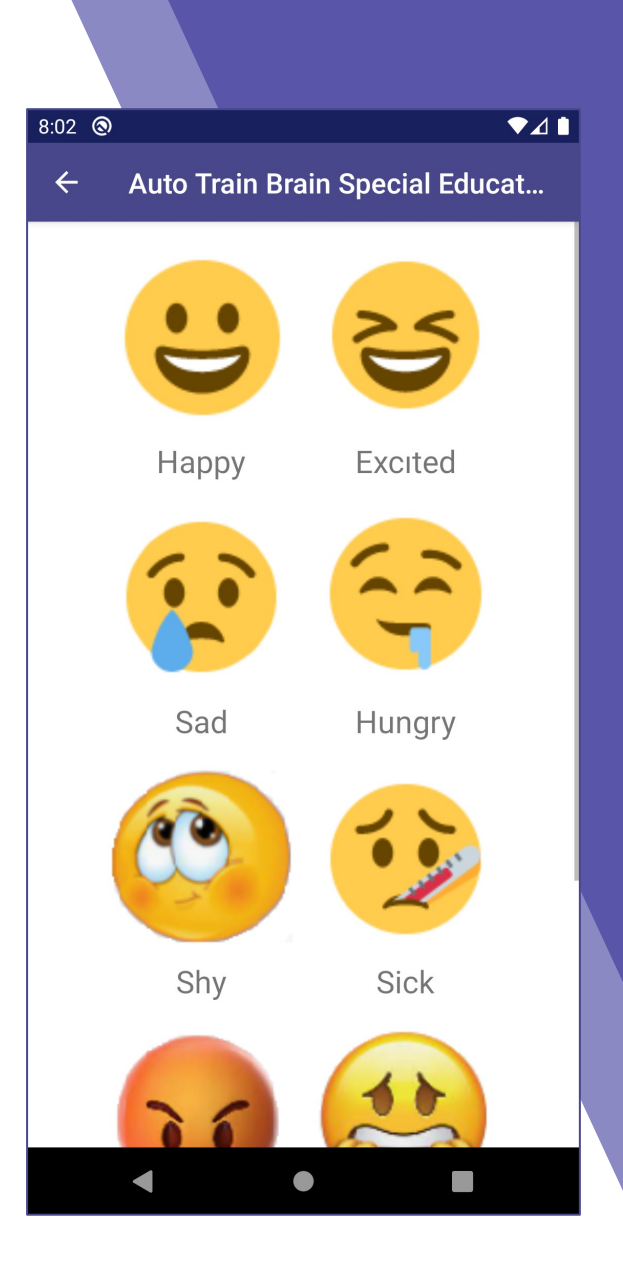

#### Lernphase der Emotionen

- Auf dieser Seite werden Sie verschiedene Emotionen sehen.
- Wenn Sie auf einen beliebigen Gefühlsausdruck klicken, können Sie die Seite mit dem Ausdruck aufrufen.

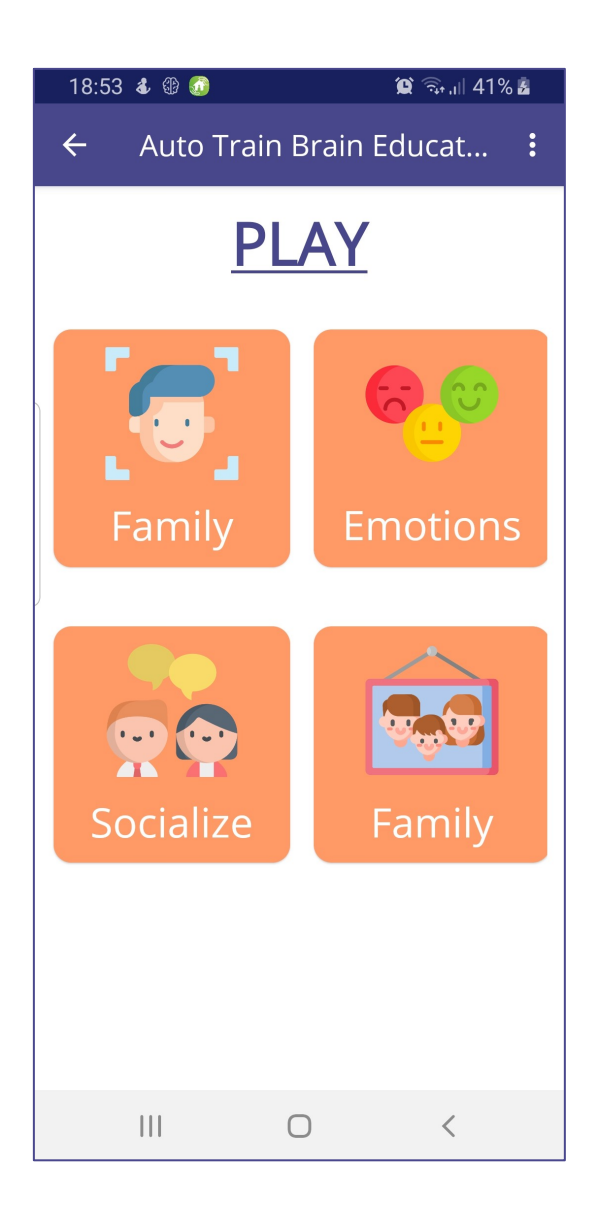

### Spielen

• Sie können zur Spielphase übergehen, indem Sie den Bereich Emotionen auswählen.

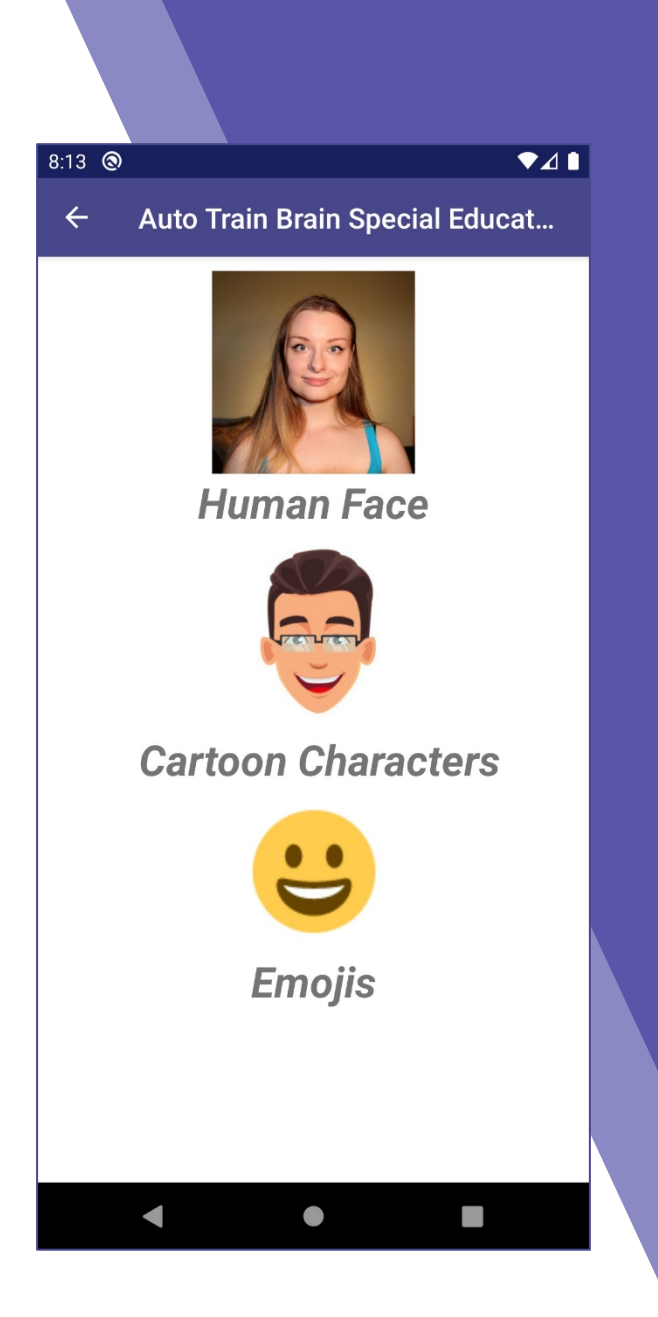

#### Spielphase der Emotionen

- In dieser Phase werden Sie drei verschiedene Kategorien sehen: Menschliche Gesichter, Cartoon-Charaktere und Emojis.
- Sie können mit dem Spiel beginnen, indem Sie eine von ihnen auswählen.

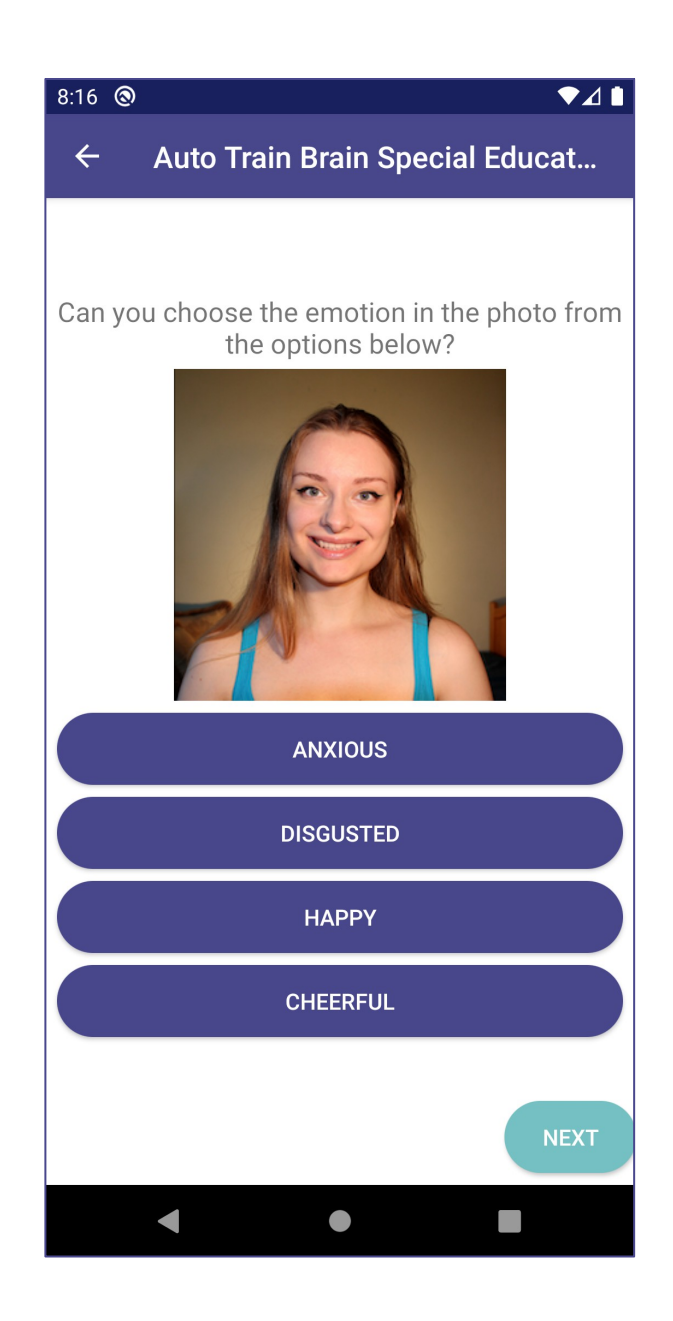

### Spielen

- Wir haben die Kategorie mit dem menschlichen Gesicht aus den Kategorien auf der vorherigen Seite ausgewählt und sind auf Fragen zum menschlichen Gesicht gestoßen.
- Hier sehen Sie einen Gesichtsausdruck und darunter gibt es vier Optionen.
- Sie können die nächsten Fragen sehen, indem Sie eine der Optionen auswählen und auf die Schaltfläche NEXT klicken.

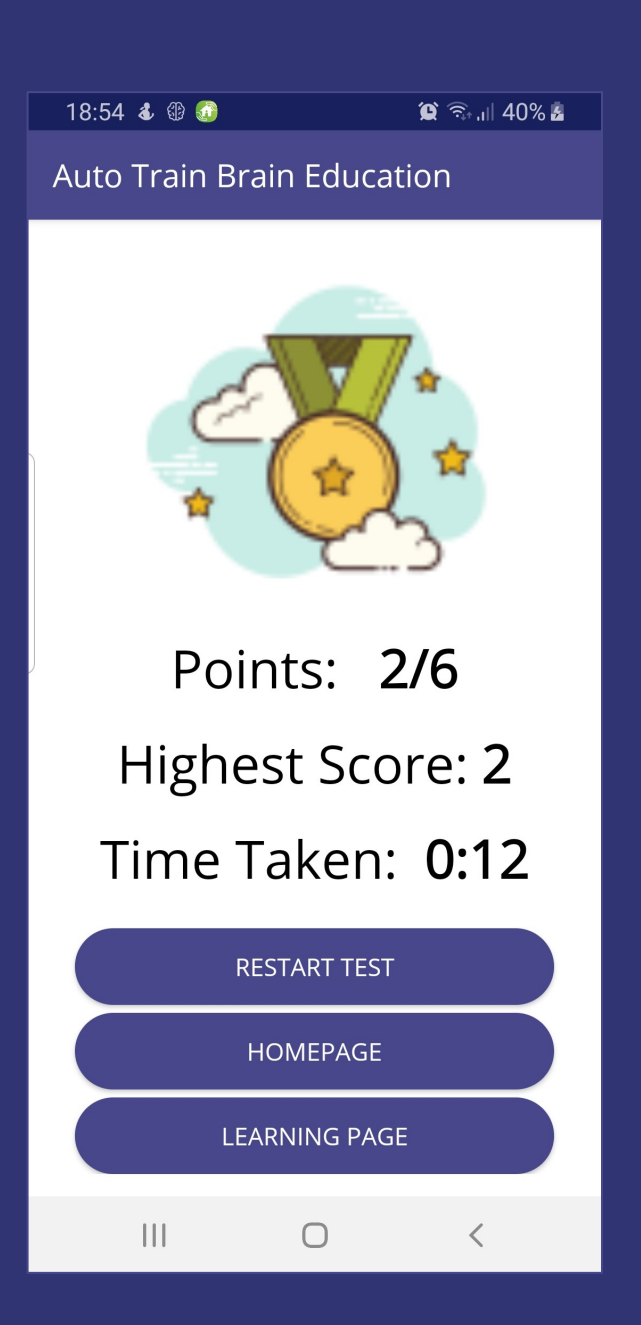

#### Ergebnis

- Wenn das Spiel zu Ende ist, wird diese Seite angezeigt.
- Sie zeigt Ihnen, wie lange Sie für das Spiel brauchen, wie viele richtige Antworten Sie haben und wie hoch Ihre Punktzahl ist.
- Sie können den Test erneut starten, indem Sie auf die Schaltfläche RESTART TEST klicken.
- Wenn Sie auf die Schaltfläche HOMEPAGE klicken, kehren Sie zur Auswahl der Seite LERNEN oder SPIELEN zurück.
- Wenn Sie auf die Schaltfläche LERNSEITE klicken, werden Sie auf die Seite Lernende Emotionen weitergeleitet.